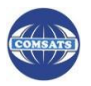

# **Introduction**

This guide will help you get started with Turnitin. To get, username and password please click the link [https://docs.google.com/a/ciitlahore.edu.pk/forms/d/13kbpgMpvgMBNtCtqJzLnCasq7vMfP\\_s3dRW0vw](https://docs.google.com/a/ciitlahore.edu.pk/forms/d/13kbpgMpvgMBNtCtqJzLnCasq7vMfP_s3dRW0vwdiGxI/viewform) [diGxI/viewform](https://docs.google.com/a/ciitlahore.edu.pk/forms/d/13kbpgMpvgMBNtCtqJzLnCasq7vMfP_s3dRW0vwdiGxI/viewform) below and you will get your TURNITIN login and password within 24 working hours.

**When you have received an e-mail from Turnitin Administrator with a temporary password, a user profile has already been created for you. To get started, log in to Turnitin with your e-mail and password and proceed further as per following steps.**

## **Step 1**

When you get username and password then go to **[www.turnitin.com](http://www.turnitin.com/)** and click on the login button on extreme left of the homepage. Fig. 1

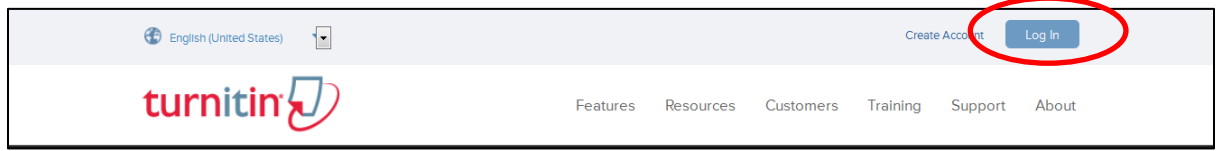

Fig 1: *Log in to use TURNITIN*

## **Step 2**

On your homepage, click the *add class* button as in.Fig. 2.

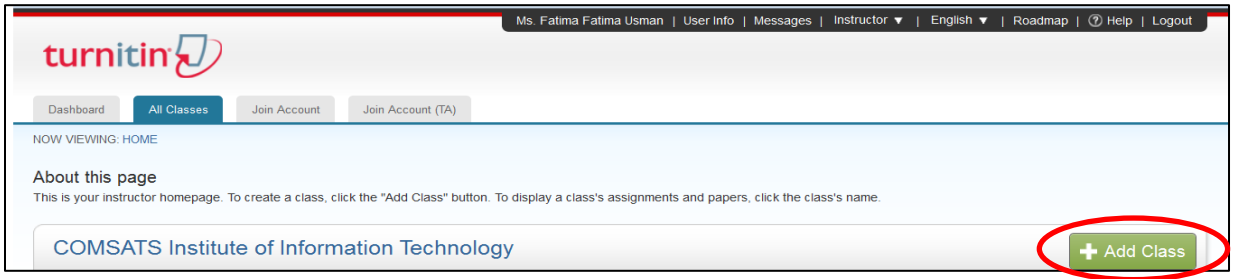

Fig. 2: *Adds a new class to your account*

On the class creation page, enter a **class type** (must be **standard class), class name (Any) add subject, student level** and an **enrollment password**. Click on submit. Fig. 3

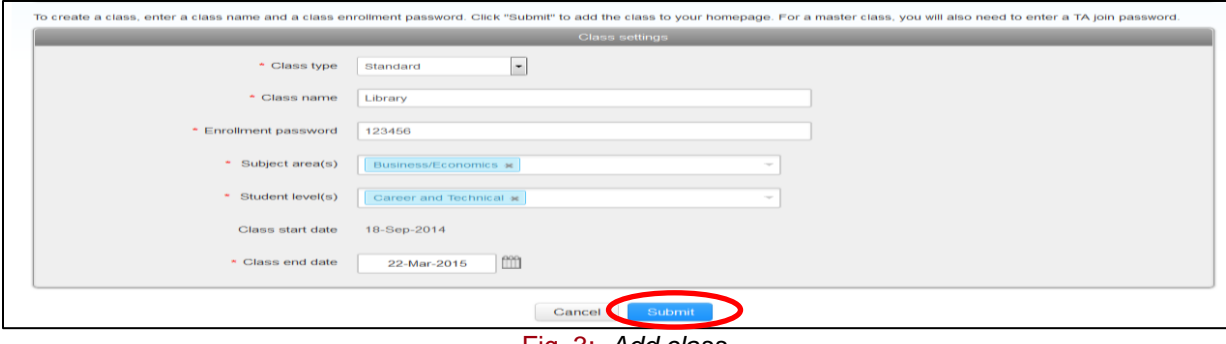

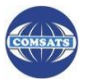

The class will now appear in your class list under your account. Click on the **name** of your class to open your class homepage. Fig. 4

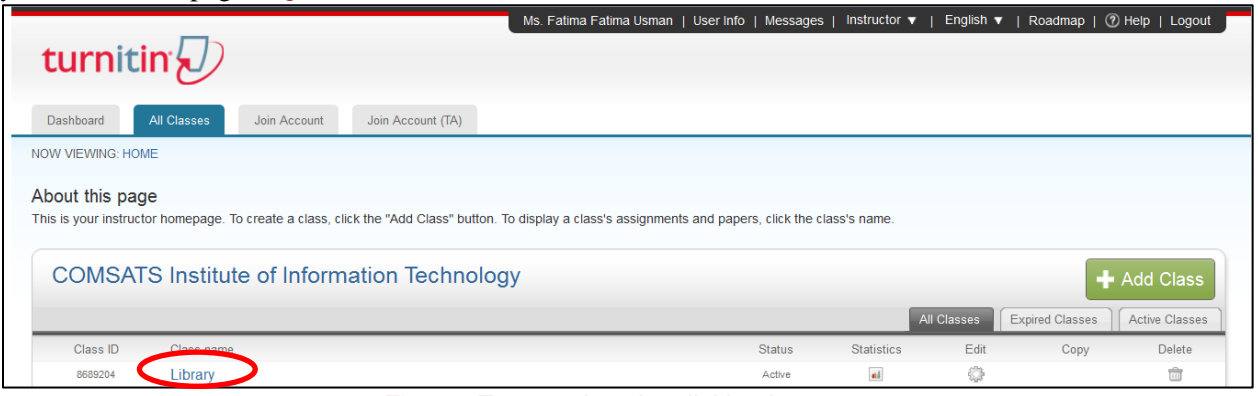

Fig. 4: *Enter a class by clicking its name*

## **Step 3**

Within your class homepage click on the **Add Assignment** button to create an assignment. Fig. 5

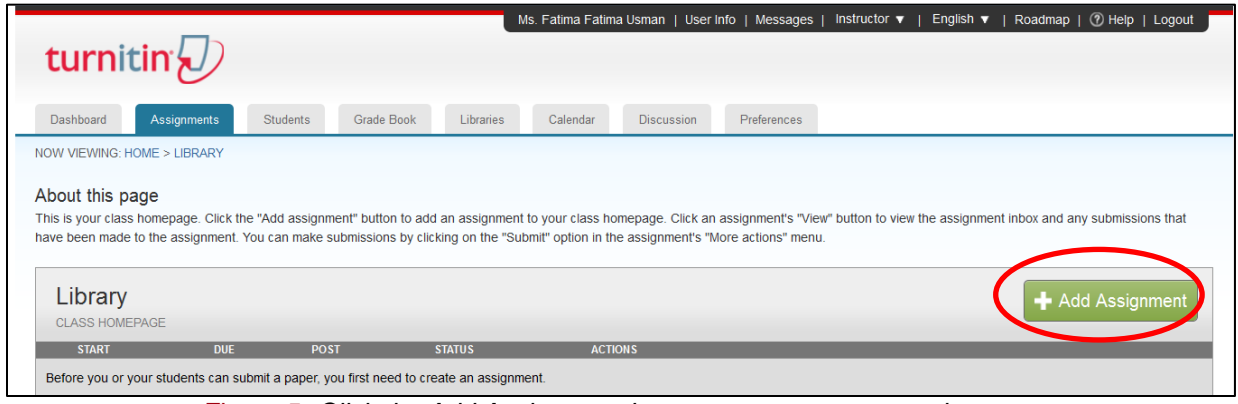

Figure 5: *Click the Add Assignment button to create a new assignment*

#### **Step 4**

To create an assignment, enter an **assignment title** and choose the start and **due dates** for the assignment and then click "**Optional Settings**'. Fig. 6

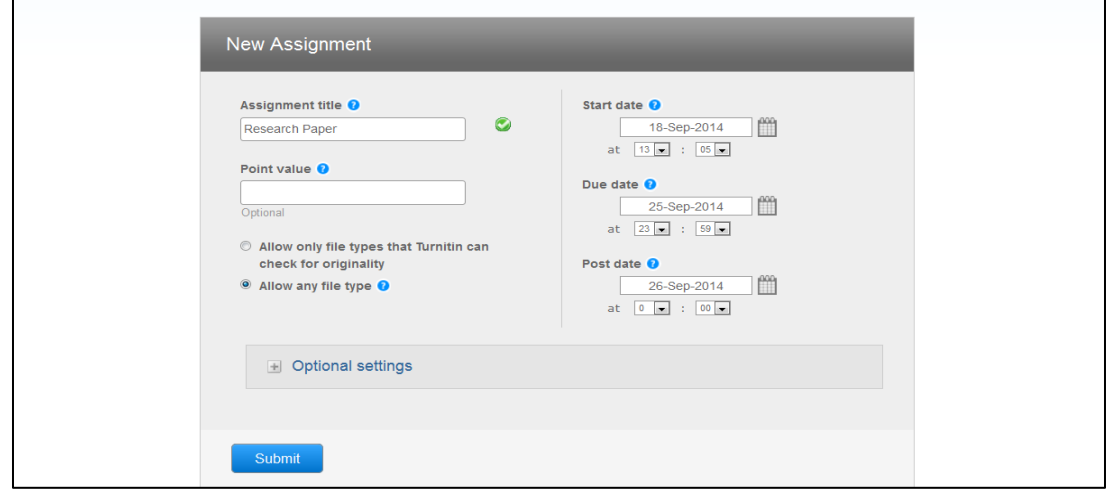

Fig 6: *Setting page*

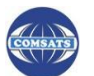

Please set your setting as follows*. (It will help you to not submit your material in any repository)* (Fig 7)

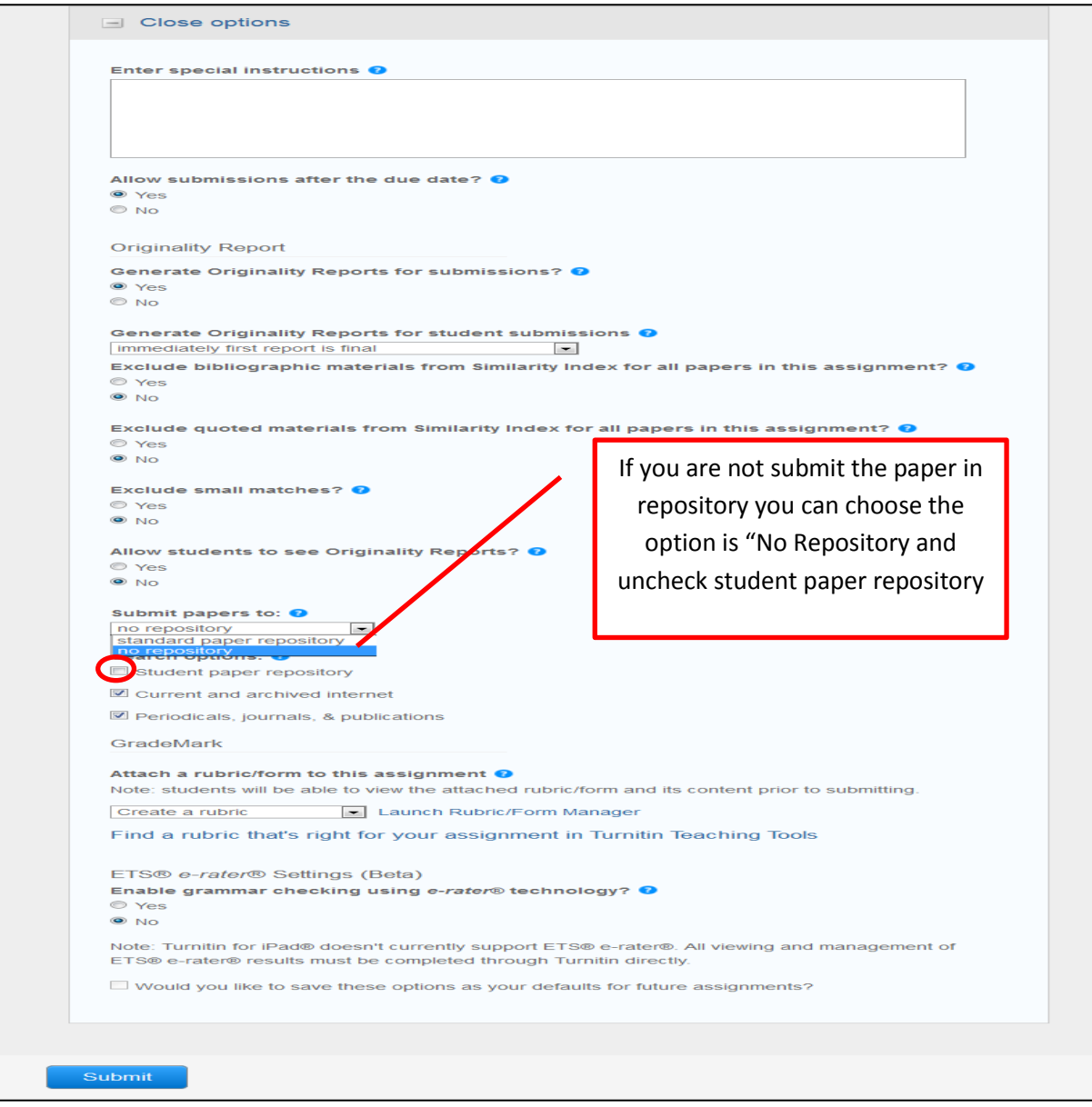

Fig 7: Optional setting (Important)

For any query and further assistance, please access library.ciitlahore.edu.pk

#### **Digital Resources and Systems**

Library Information Services COMSATS Institute of Information Technology Lahore – Pakistasn

Email: libraryciitlahore@ciitlahore.edu.pk +92 42 111 001 007 Ext. 855 & 856

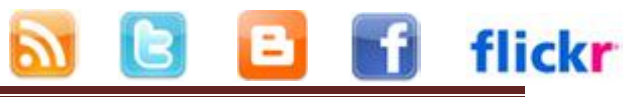